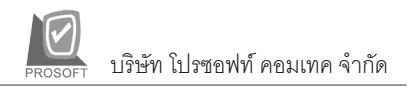

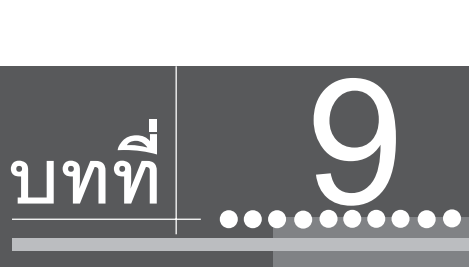

## **รายงานทส ี่ าคํ ญั ในโปรแกรม WINSpeed**

รายงานในโปรแกรม WINSpeed มีหลากหลายรูปแบบ ทั้งนี้เพื่อสนองตอบความ ต้องการของลูกค้าในการเรียกดูรายงานที่แตกต่างกัน ดังนั้นจึงได้เลือกนำเสนอเฉพาะ รายงาน ที่สำคัญและที่ใช้บ่อย ๆ ในการดำเนินธุรกิจประจำวันดังนี้

## **ระบบ Enterprise Manager (EM)**

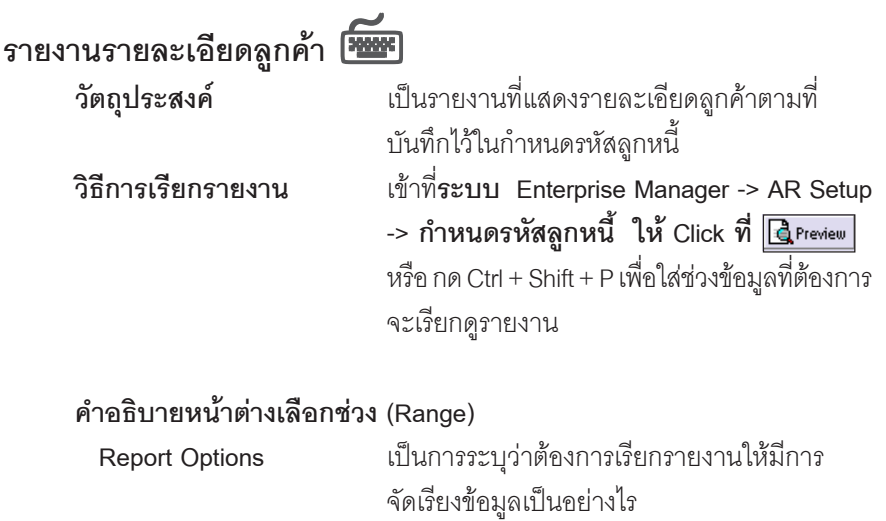

**9**

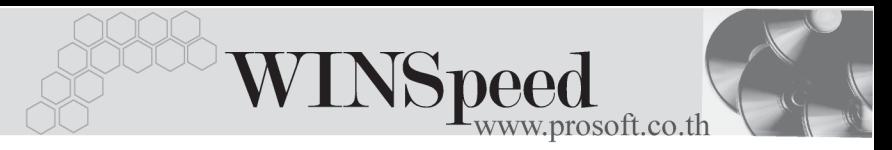

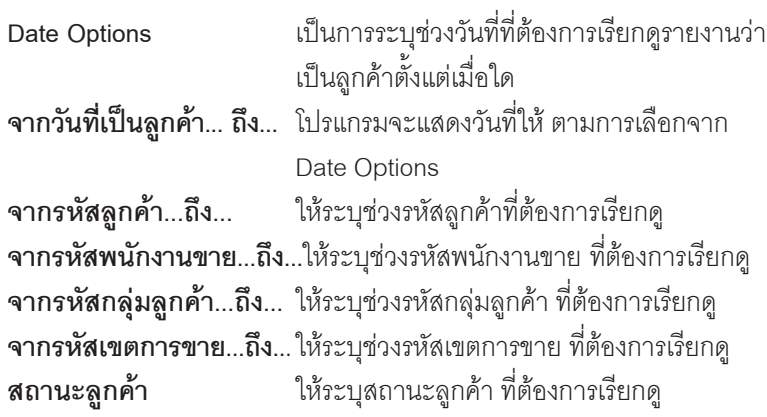

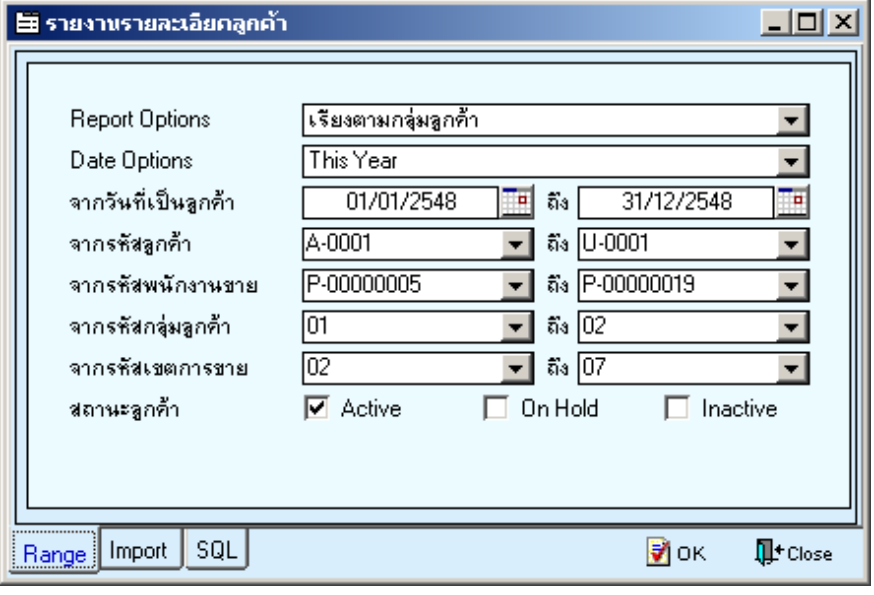

⇪**ตวอย ั างหน าระบ ชุ วงข อม ลรายงานรายละเอ ู ยดล ี กคู า**

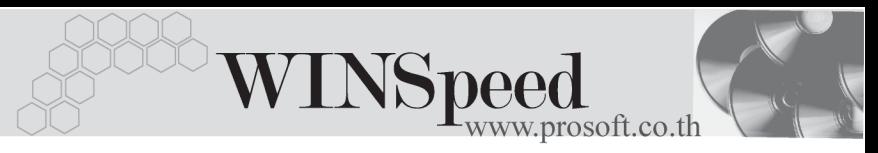

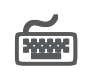

**รายงานรายละเอียดผูขาย**

**วตถั ประสงค ุ** เปนรายงานท แสดงรายละเอ ี่ ยดเจ ี าหน ี้ตามที่ าบันทึกไว้ในการกำหนดรหัสเจ้าหนี้ **วิธีการเรียกรายงาน** เขาท ี่**ระบบ Enterprise Manager -> AP Setup -> กาหนดรห ํ สเจ ั าหน ี้**และให Click ที่ หรือ กด Ctrl + Shift + P และใส่ช่วงข้อมูลที่ ต้องการจะเรียกดรายงาน

**คาอธ ํ บายหน ิ าต างเล อกช ื วง (Range)**

**จากรหัสผู้ขาย...ถึง...** ให้ระบุช่วงรหัสผู้ขายที่ต้องการเรียกดู **จากรหัสกลุ่มผู้ขาย...ถึง...** ให้ระบุช่วงรหัสกลุ่มผู้ขาย ที่ต้องการเรียกดู **สถานะผขาย ู** ใหระบ สถานะผ ุ ขายท ู ตี่ องการเร ยกด ี ู โดยการ  $C$ lick เครื่องหมาย  $\sqrt{}$ 

- **Active** ผู้ขายที่ยังมีการติดต่อซื้อ-ขายกัน
- On Hold ผู้ขายที่ระงับการติดต่อขี้อ-ขายกัน ์ชั่วคราว
- Inactive ผ*ู*้ขายที่ยกเลิกการติดต่อซื้อ-ขาย กันแล้ว

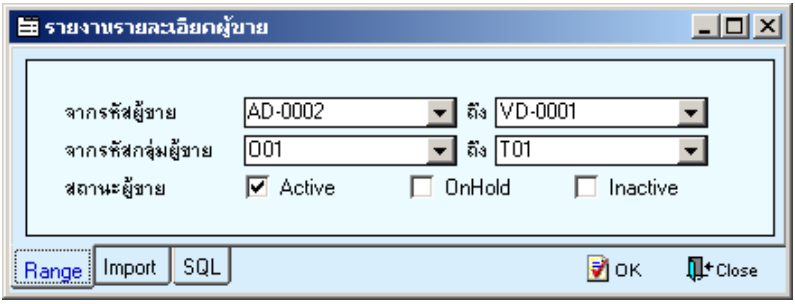

⇪**ตวอย ั างหน าระบ ชุ วงข อม ลรายงานรายละเอ ู ยดผ ี ขาย ู**

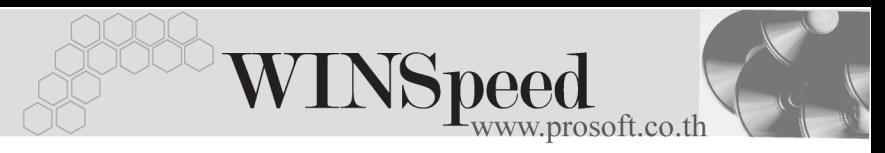

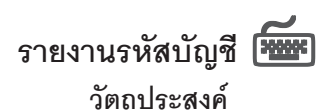

**วัตถุประสงค์** เป็นรายงานที่แสดงรายละเอียดรหัสบัญชี ตามที่บันทึกไว้ในการกำหนดรหัสบัญชี **วิธีการเรียกรายงาน** เขาท ี่**ระบบ Enterprise Manager -> GL Setup -> กาหนดรห ํ สบั ญช ั ี** และให Click ที่ หรือ กด Ctrl + Shift + P และใส่ช่วงข้อมล ที่ต้องการจะเรียกดู

## **คาอธ ํ บายหน ิ าต างเล อกช ื วง (Range)**

**จากรหัสบัญชี...ถึง...** ให้ระบช่วงรหัสบัญชี ที่ต้องการเรียกดรายงาน

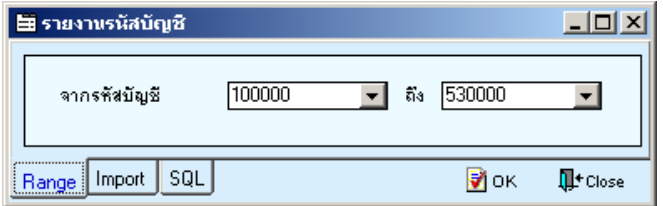

⇪**ตัวอยางหนาระบุชวงขอมูลรายงานรหัสบัญชี**

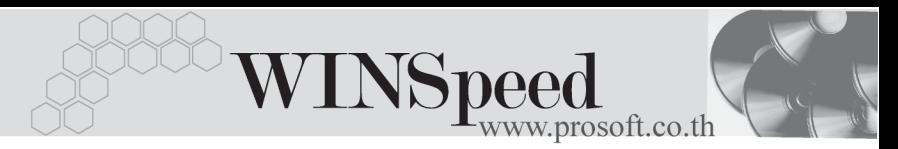

险

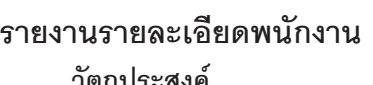

**วตถั ประสงค ุ** เปนรายงานท แสดงรายละเอ ี่ ยดพน ี กงาน ั ตามที่ ำเันทึกไว้ในการกำหนดรหัสพนักงาน **วิธีการเรียกรายงาน** เขาท ี่**ระบบ Enterprise Manager -> SO Setup**  $\sim$  **กำหนดรหัสพนักงาน** ให้ Click ที่  $\boxed{\mathbf{R}}$  Preview หรือ กด Ctrl + Shift + P เพื่อใส่ช่วงข้อมูล ที่ต้องการจะเรียกด

## **คาอธ ํ บายหน ิ าต างเล อกช ื วง (Range)**

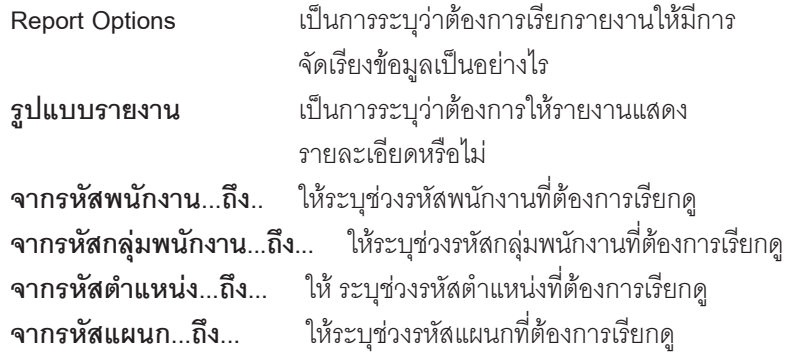

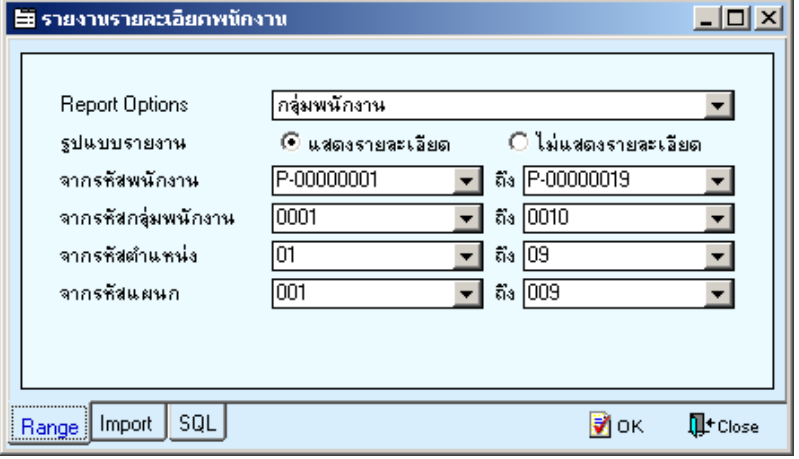

⇪**ตวอย ั างหน าระบ ชุ วงข อม ลรายงานรายละเอ ู ยดพน ี กงาน ั**